# **USER GUIDE FOR STATUS ENQUIRY FOR FILM SUBMISSION**

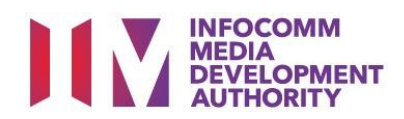

## **Content Page**

## **User Guide - Status Enquiry for Film Submission**

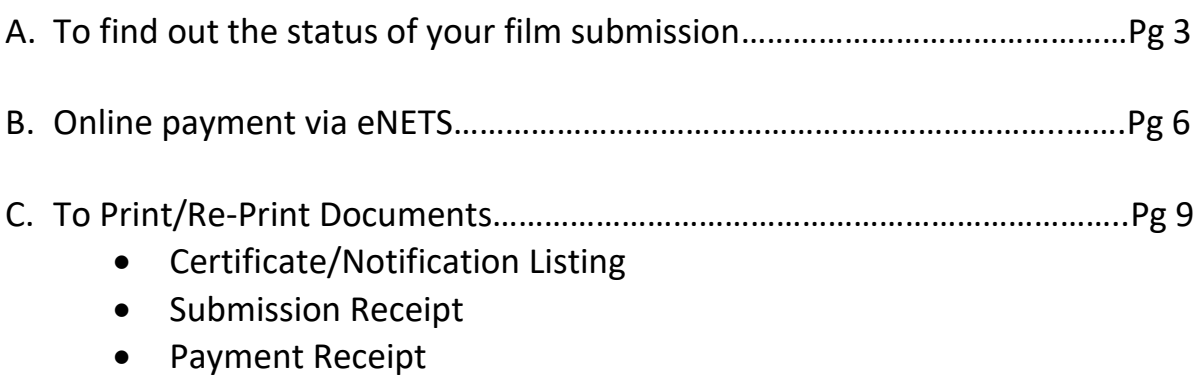

Page 2 of 10

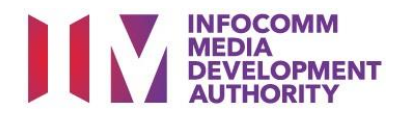

## **A. To find out the status of your film submission**

#### **Step 1:**

At the Online Services page, under the Film Classification for Distribution or Public Exhibition**,** select **'Status Enquiry for Film Submission'**

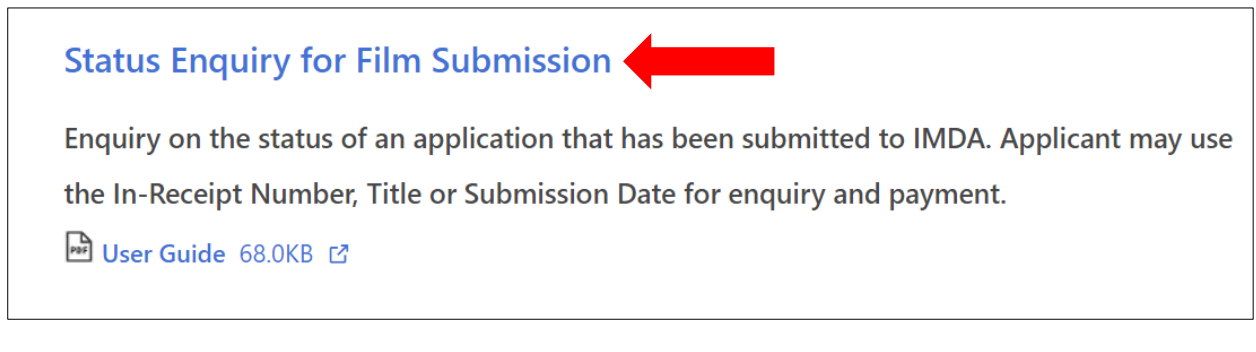

#### **Step 2:**

- Select either 'For Individual Login' or 'For Organisation Login'
- Enter your security credentials to complete the sign-in

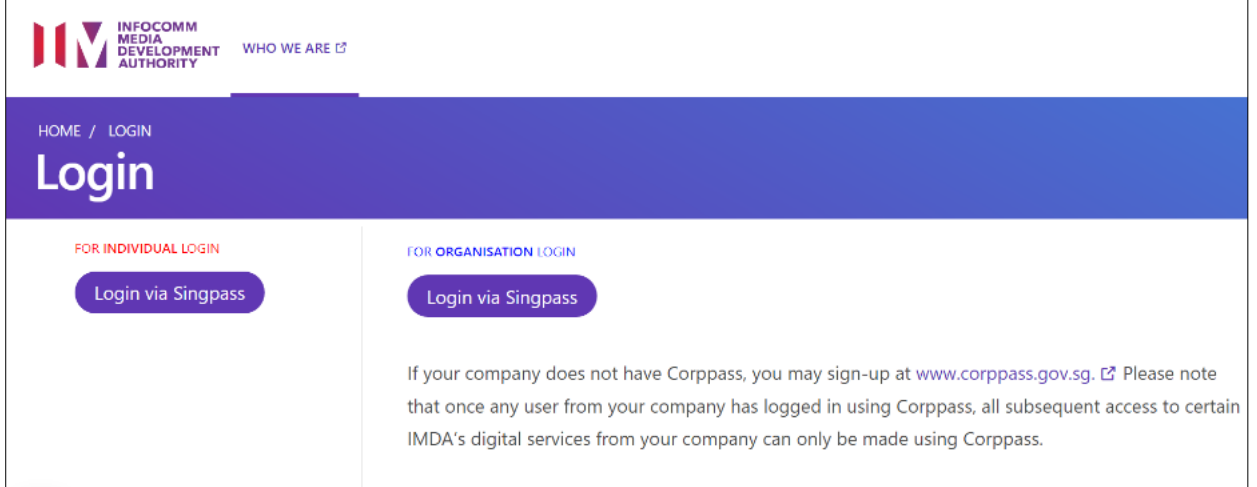

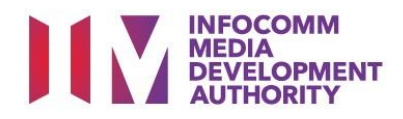

#### **Step 3:**

- Select the 'Submission Enquiry Search' tab
- Select the type from the dropdown box i.e Distribution/Exhibition
- Key-in the In-Receipt Number and/or Submission Date
- (Optional) Select the 'Submission Type'
- Click on the 'Search' button to proceed

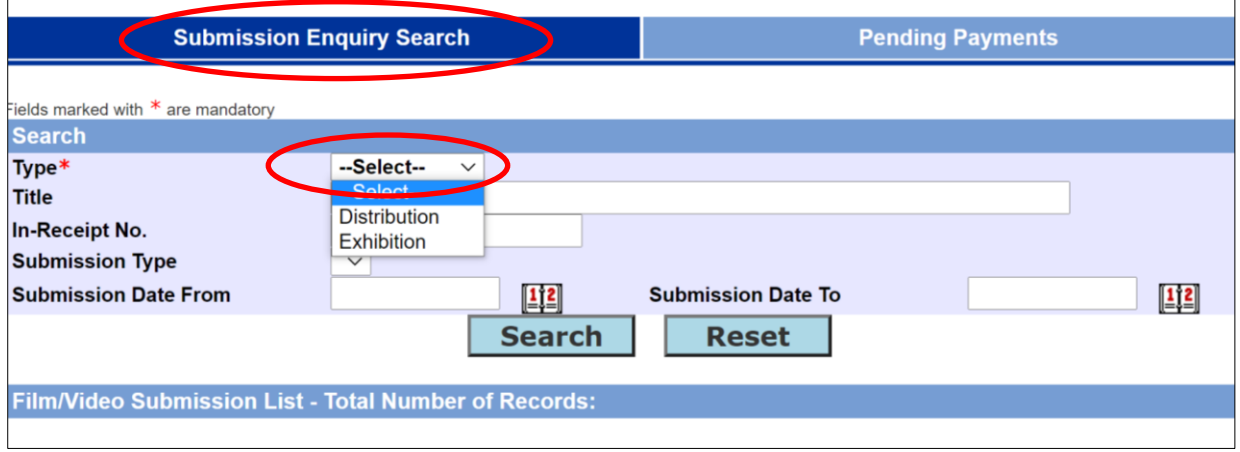

#### **Step 4:**

- The screen will display the title and the status information
- Click on the In-Receipt Number highlighted in blue for more details

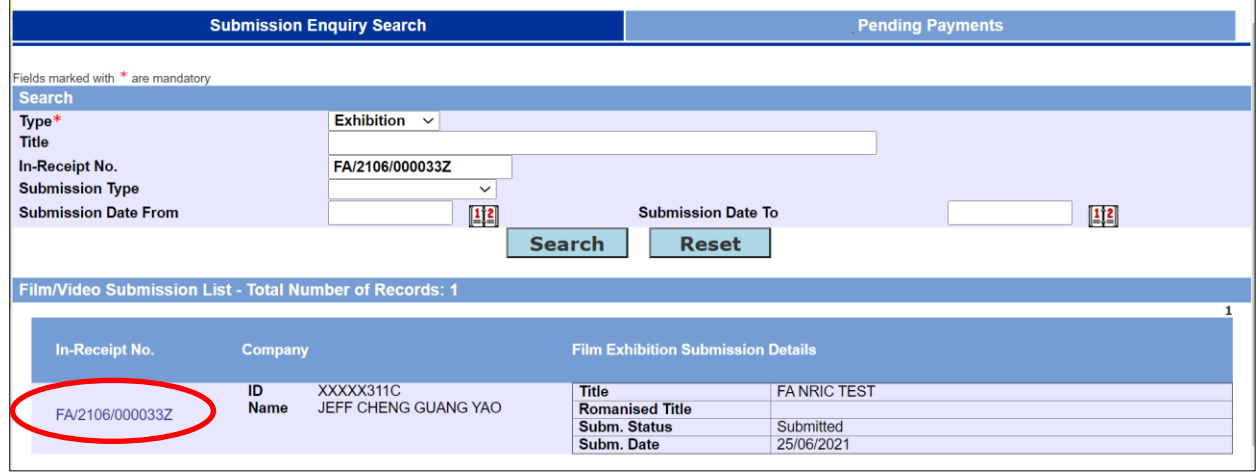

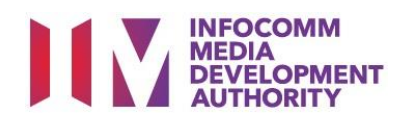

## **Step 5:**

Click on the **'Expand All'** to view all the details of the submission.

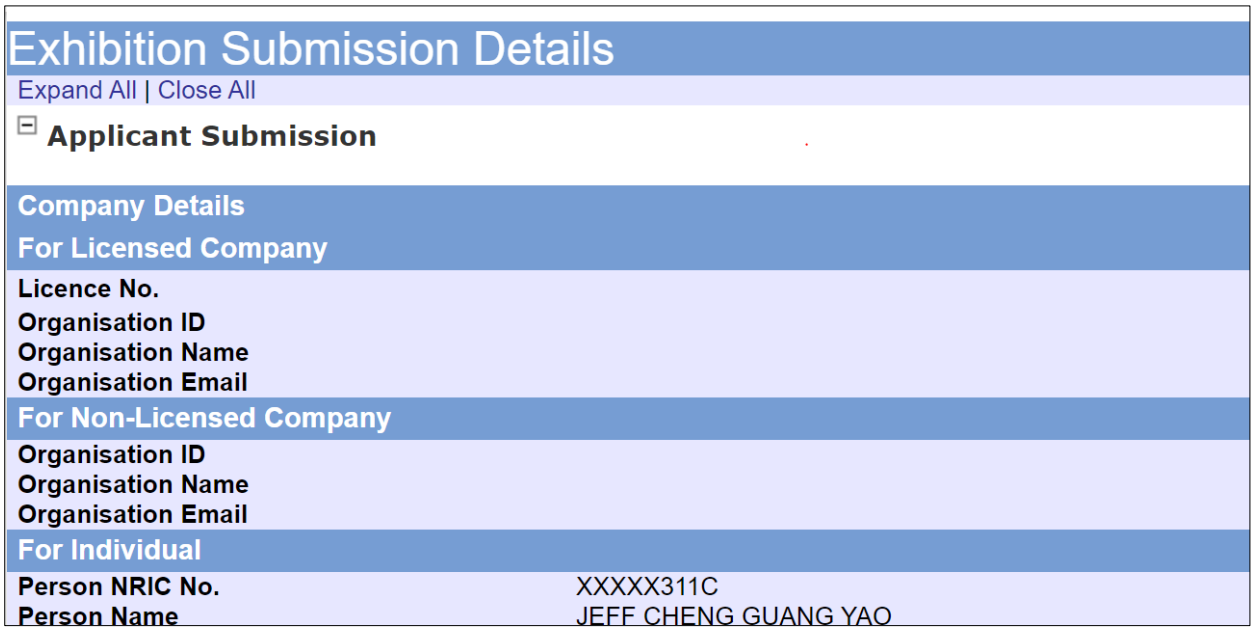

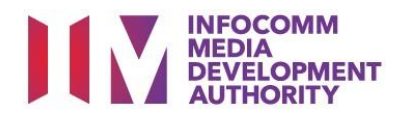

### **B. Online Payment using eNETS**

#### **Step 1:**

At the Online Services page, under the Film Classification for Distribution or Public Exhibition**,** select **'Status Enquiry for Film Submission'**

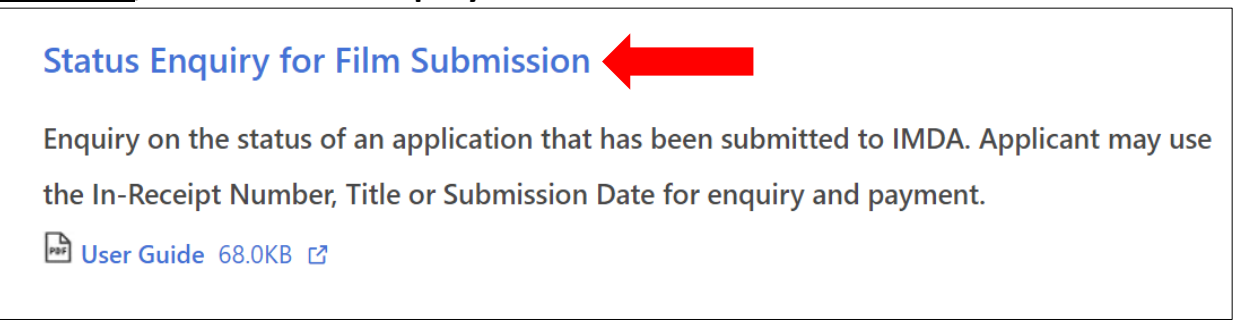

#### **Step 2:**

- Select either 'For Individual Login' or 'For Organisation Login'
- Enter your security credentials to complete the sign-in

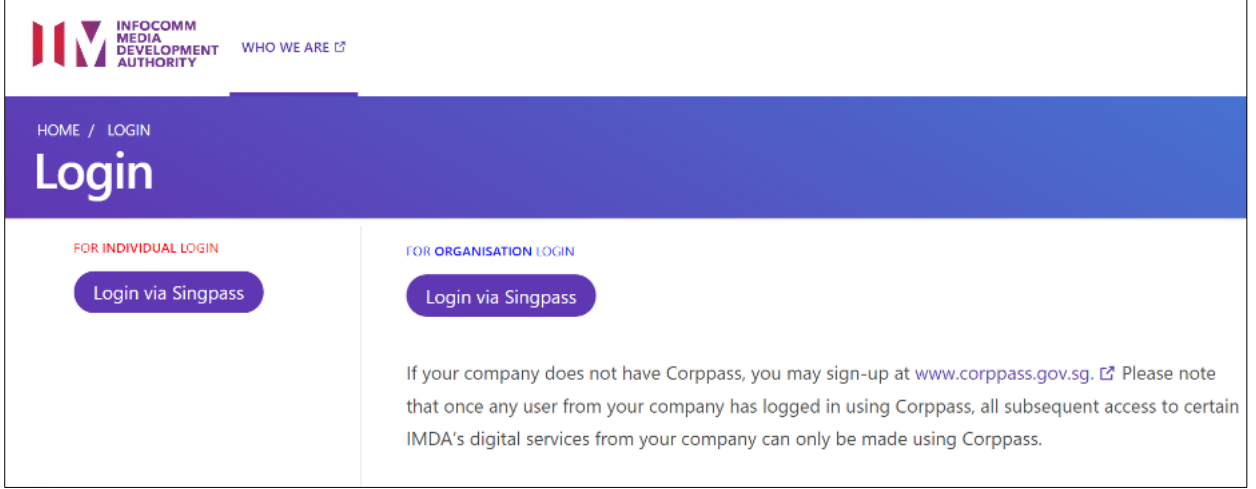

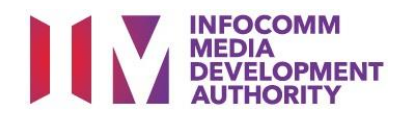

#### **Step 3:**

- Select the **'Pending Payment'** tab
- Select the type from the dropdown box i.e All/Distribution/Exhibition
- (Optional) Key-in the In-Receipt No./ Submission Date/Submission Type
- Click on the 'Search' button to proceed

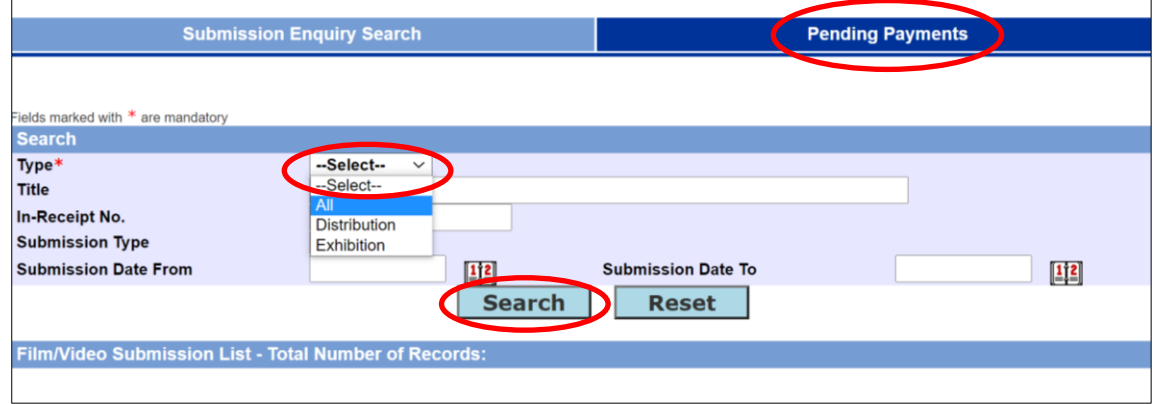

#### **Step 4:**

- Select checkboxes of applications that you wish to make payment
- Click on the 'Make Payment' button

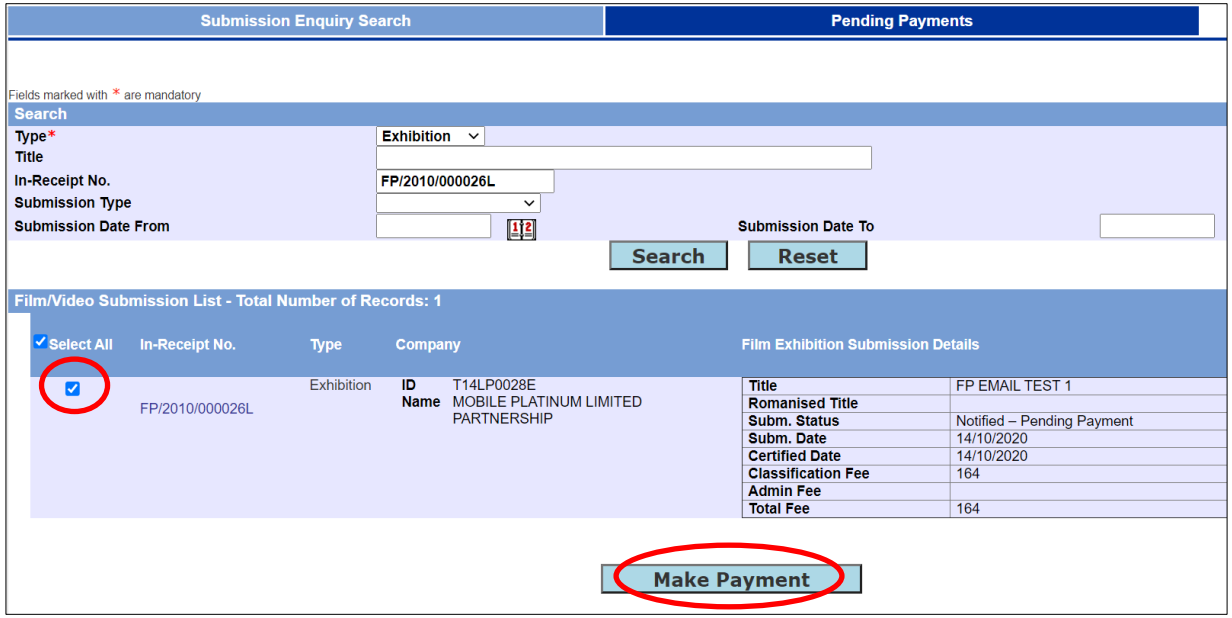

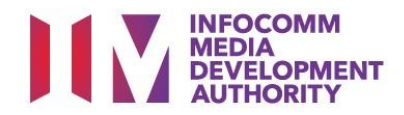

#### **Step 5:**

- Confirm the payment fee details
- Click on 'Pay Online' button and follow the payment instructions on screen for payment via eNETS

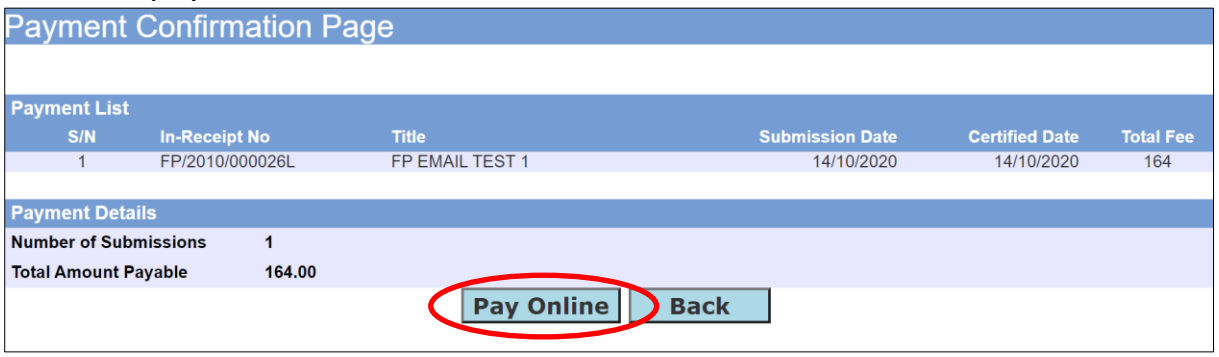

#### **Step 6:**

- Once payment has been completed, you can print or save a PDF copy of the payment receipt or;
- Return to the Status Enquiry page to check on the rating of the film

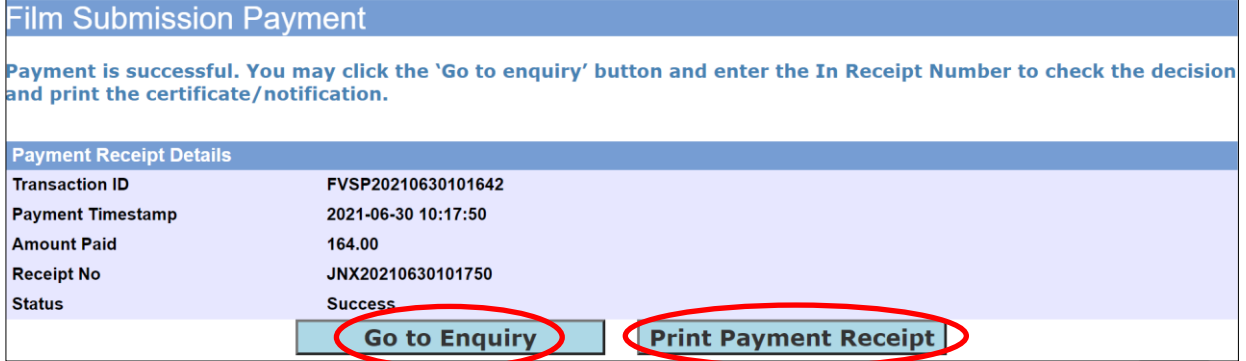

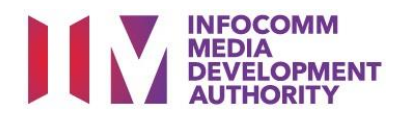

## **C. To Print/Re-Print Documents**

#### **Step 1:**

At the Online Services page, under the Film Classification for Distribution **or** Public Exhibition**,** select **'Status Enquiry for Film Submission'**

**Status Enquiry for Film Submission <a>** 

Enquiry on the status of an application that has been submitted to IMDA. Applicant may use

the In-Receipt Number, Title or Submission Date for enquiry and payment.

□ User Guide 68.0KB □

#### **Step 2:**

- Select either 'For Individual Login' or 'For Organisation Login'
- Enter your security credentials to complete the sign-in

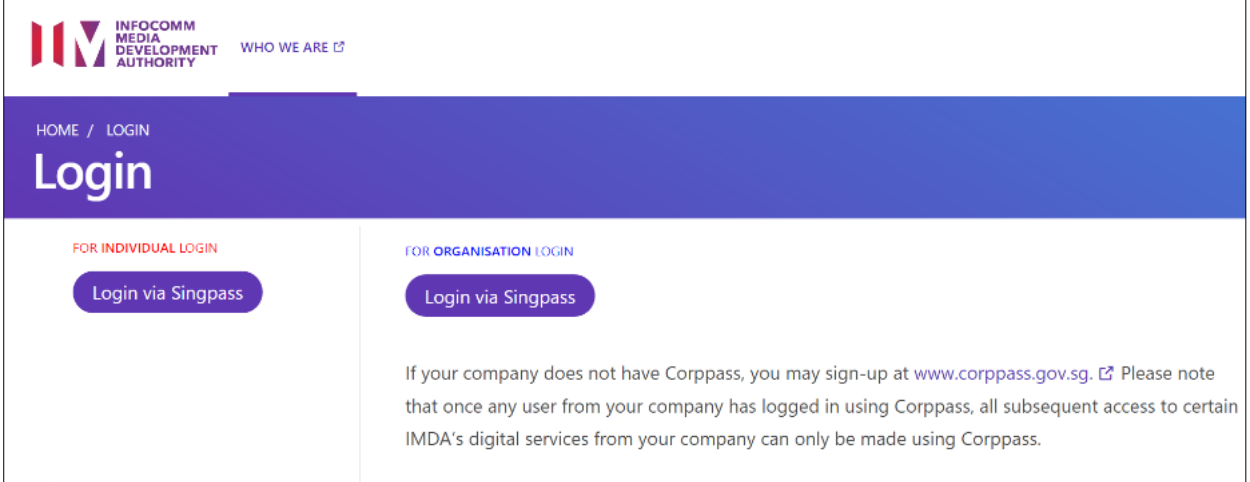

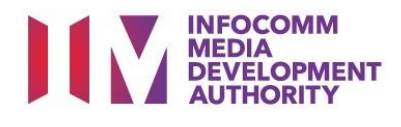

#### **Step 3:**

- Enter the In-Receipt Number on the Search Enquiry page
- Click on the In-Receipt Number highlighted in blue for more details

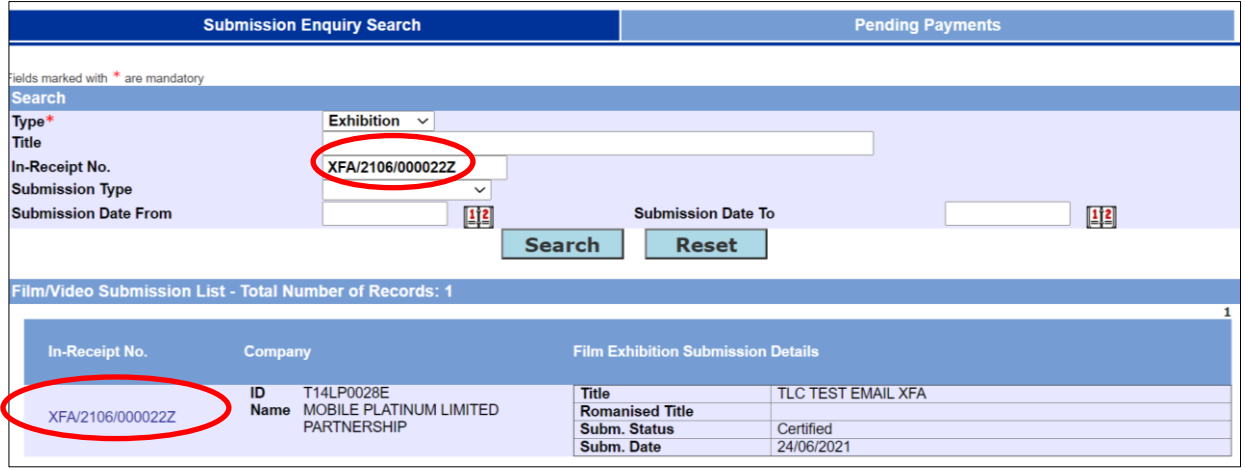

#### **Step 4:**

- Click on the 'Print Certificate/Notification Listing' to print the certificate or notification for the selected title
- You may re-print the Submission Receipt and Payment Receipt

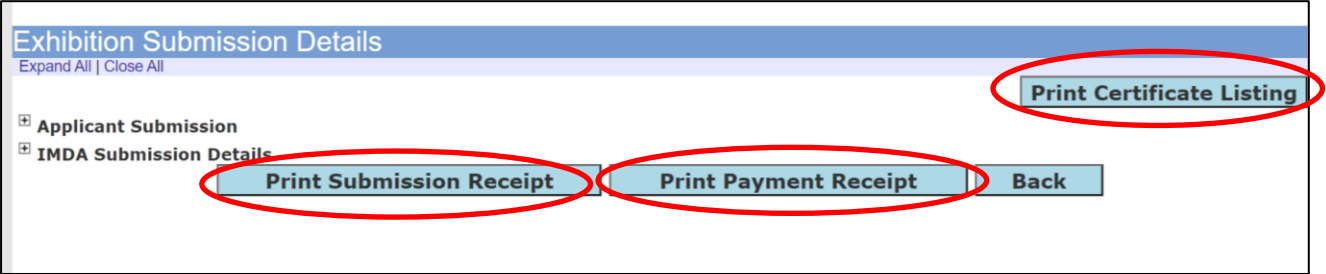